## **Postup pro vkládání prací do SISu**

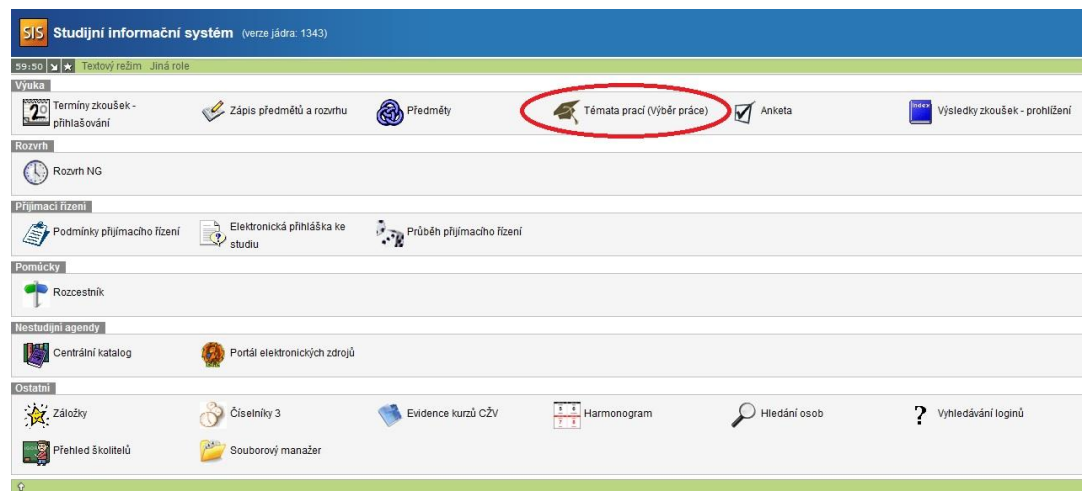

1. Po přihlášení do SISu zvolte "Témata prací (Výběr práce)".

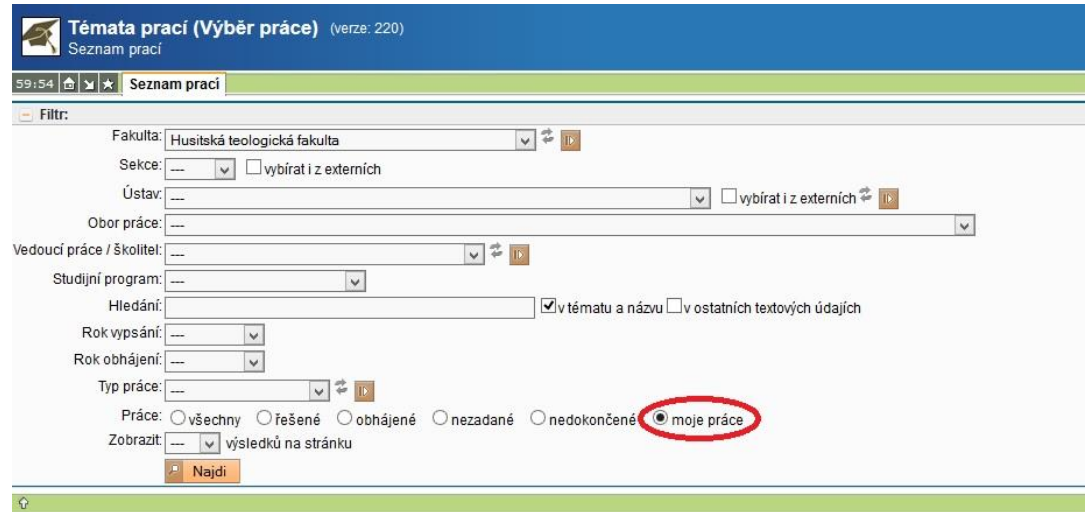

2. Pro nalezení názvu vlastní práce musí být v tabulce zaškrtnut výběr **pouze** "moje práce". **Nic jiného nevyplňovat!**

3. Kliknout na tlačítko "Najdi".

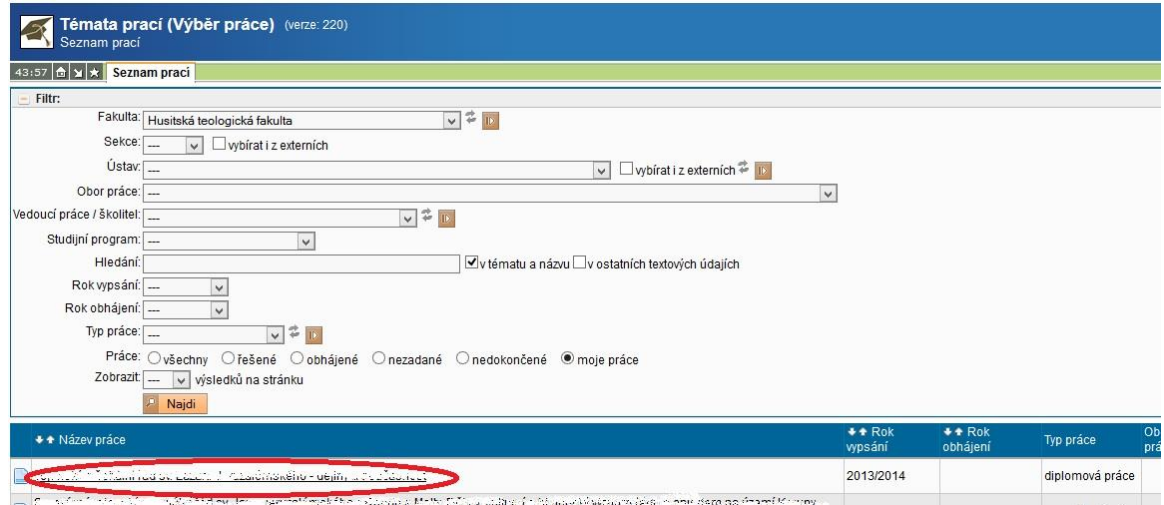

4. Kliknout na požadovaný název práce.

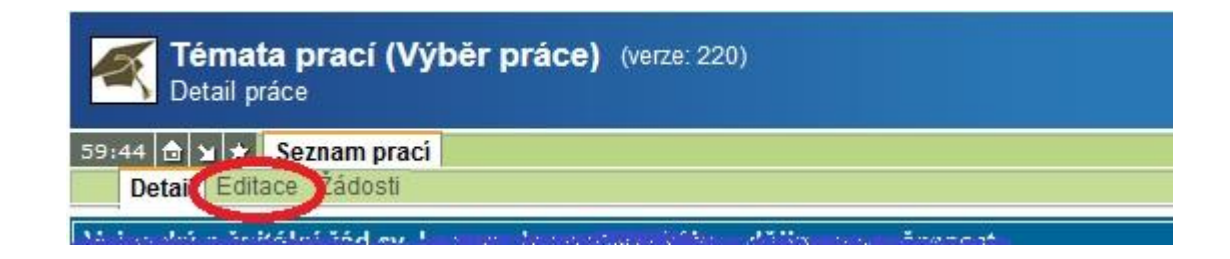

5. Kliknout na záložku "Editace".

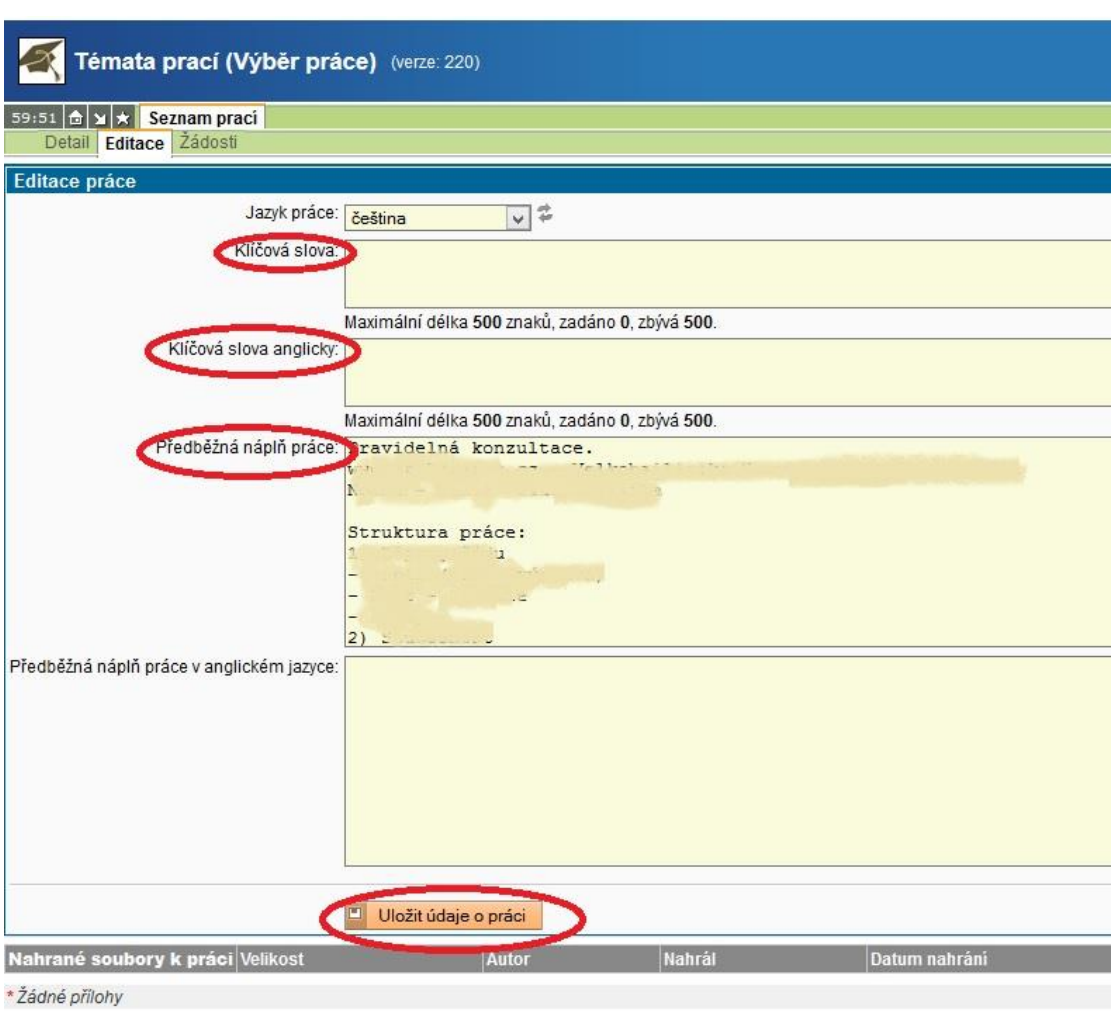

6. Na stránce editace by měla být vyplněna výše zvýrazněná okna. Po jejich vyplnění (podle písemné "Žádosti o schválení bc./dpl. práce") je nutné "Uložit údaje o práci".

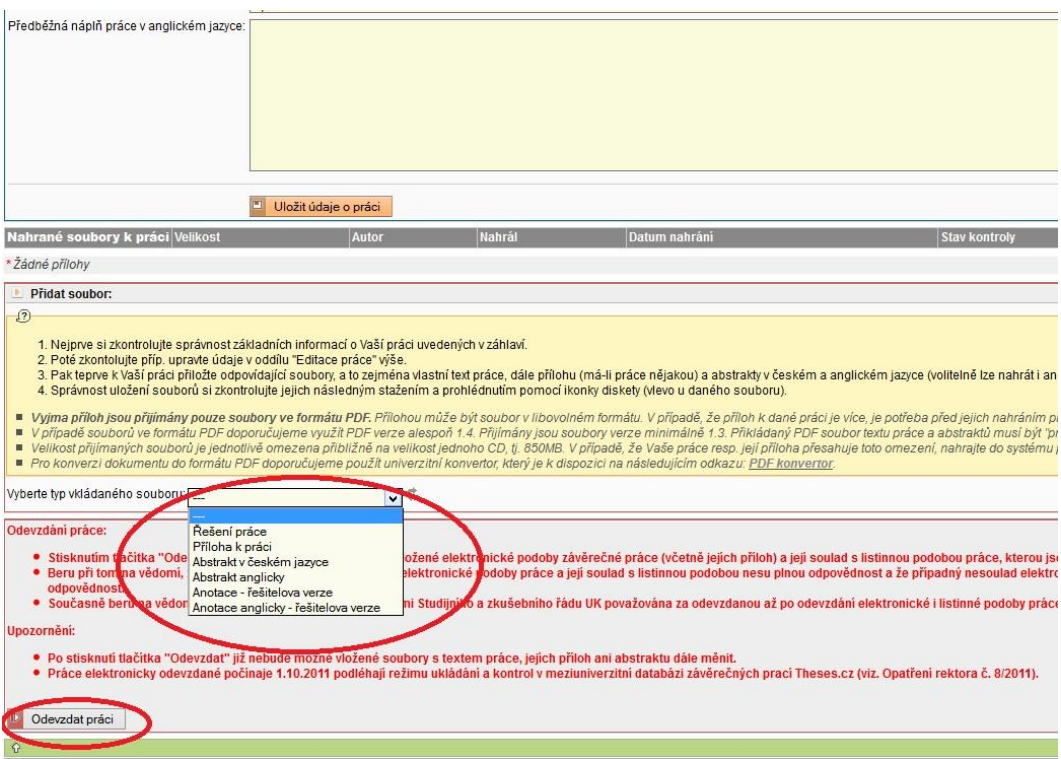

7. Pro samotné vložení práce v roletce "Vyberte typ vkládaného souboru" (Řešení práce, ...) ve spodní části stránky vyberte požadovaný typ souboru a nahrajte jej.

8. Poté je nutné zmáčknout tlačítko "Odevzdat práci".

9. Pokud bude systém po odevzdání práce požadovat ještě vložení Abstraktu v českém jazyce a v angličtině, opakujte bod č. 7. Vyberte požadovaný typ vkládaného souboru. Pro "Způsob nahrání PDF souboru" vyberte možnost "vytvoření PDF souboru automaticky z textového pole".

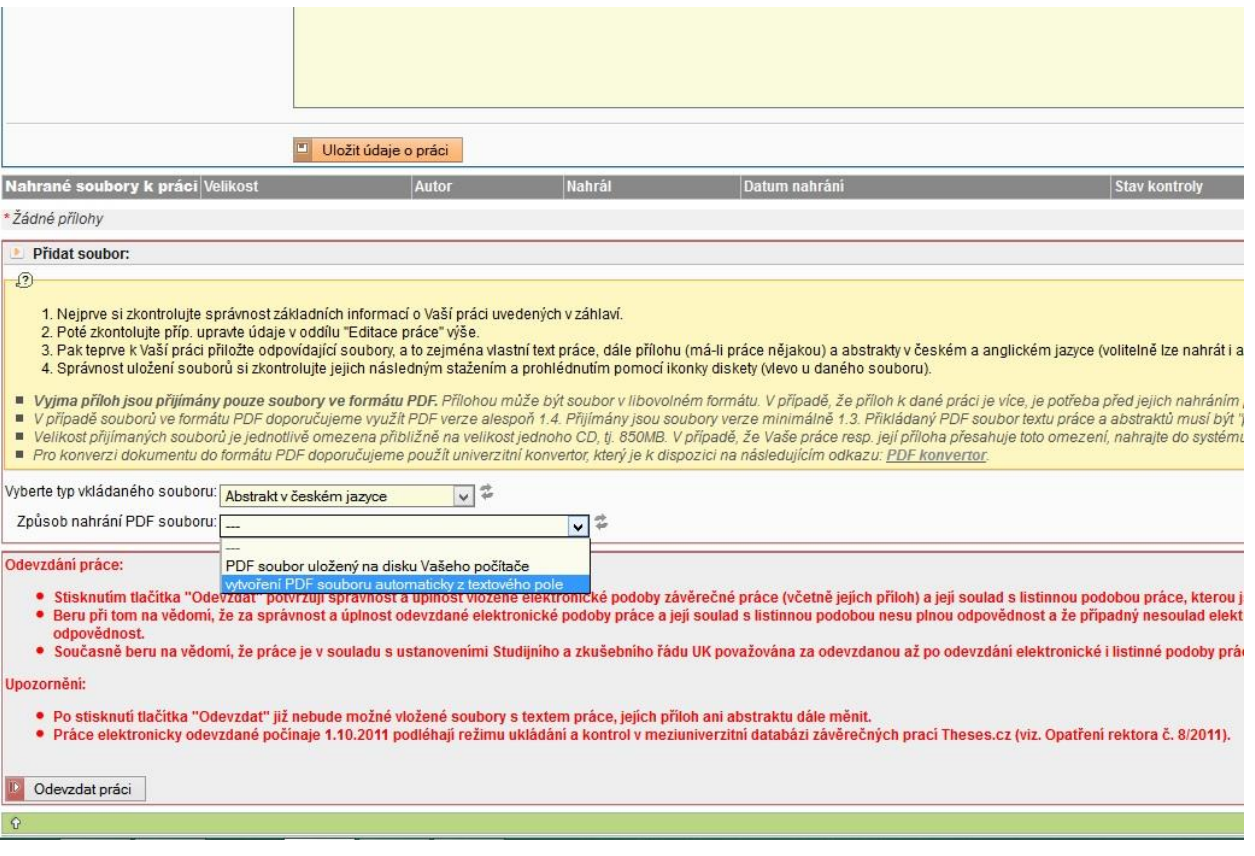

10. Do "Textového pole" zkopírujte text anotace z Vaší práce. Poté zmačkněte tlačítko "Uložit vybraný soubor k práci". Tento postup proveďte pro vložení Abstraktu v českém i v anglickém jazyce.

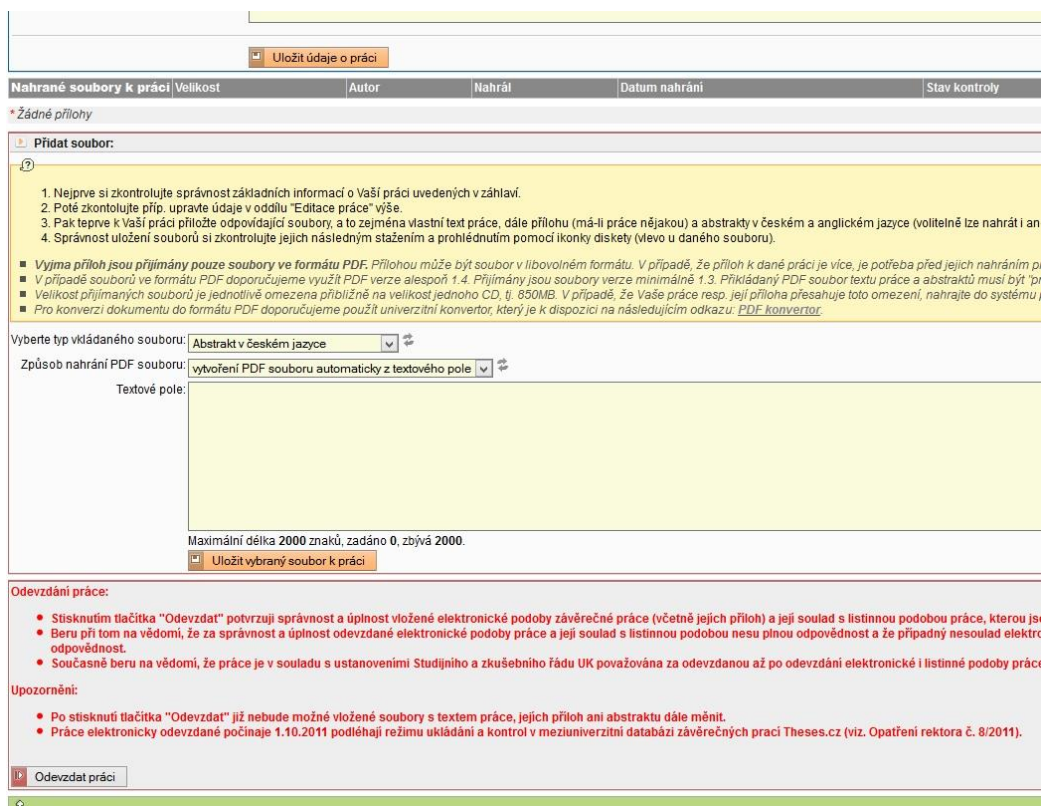

11. Poté opět zmáčkněte tlačítko "Odevzdat práci" jako v bodu č. 8.